# **D-station** 操作マニュアル

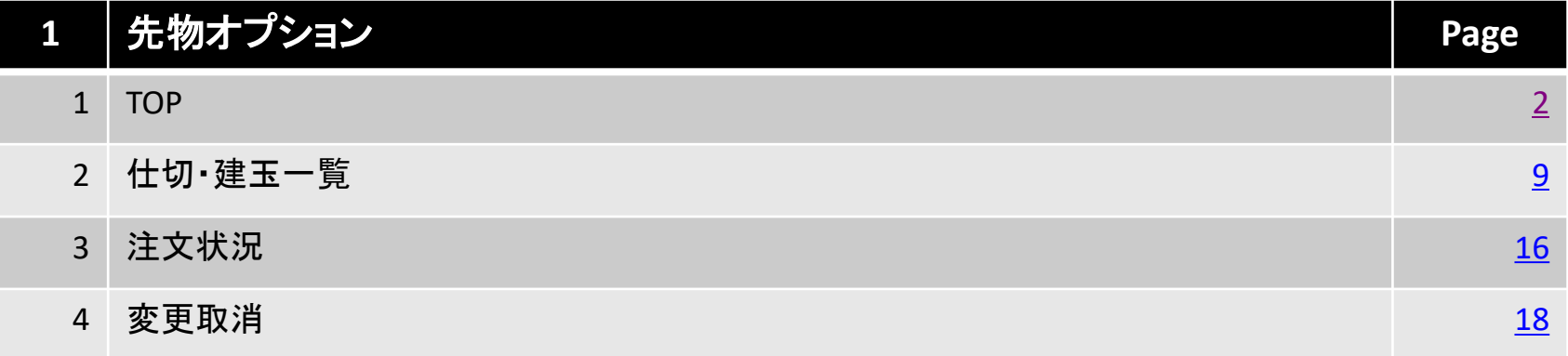

# 北辰物産株式会社

# <span id="page-1-0"></span>**1.**先物オプション**TOP**画面について

# ■ 先物オプションTOP画面の表示方法

### 1.画面上部の「先物オプション」をタップ又はクリックします。

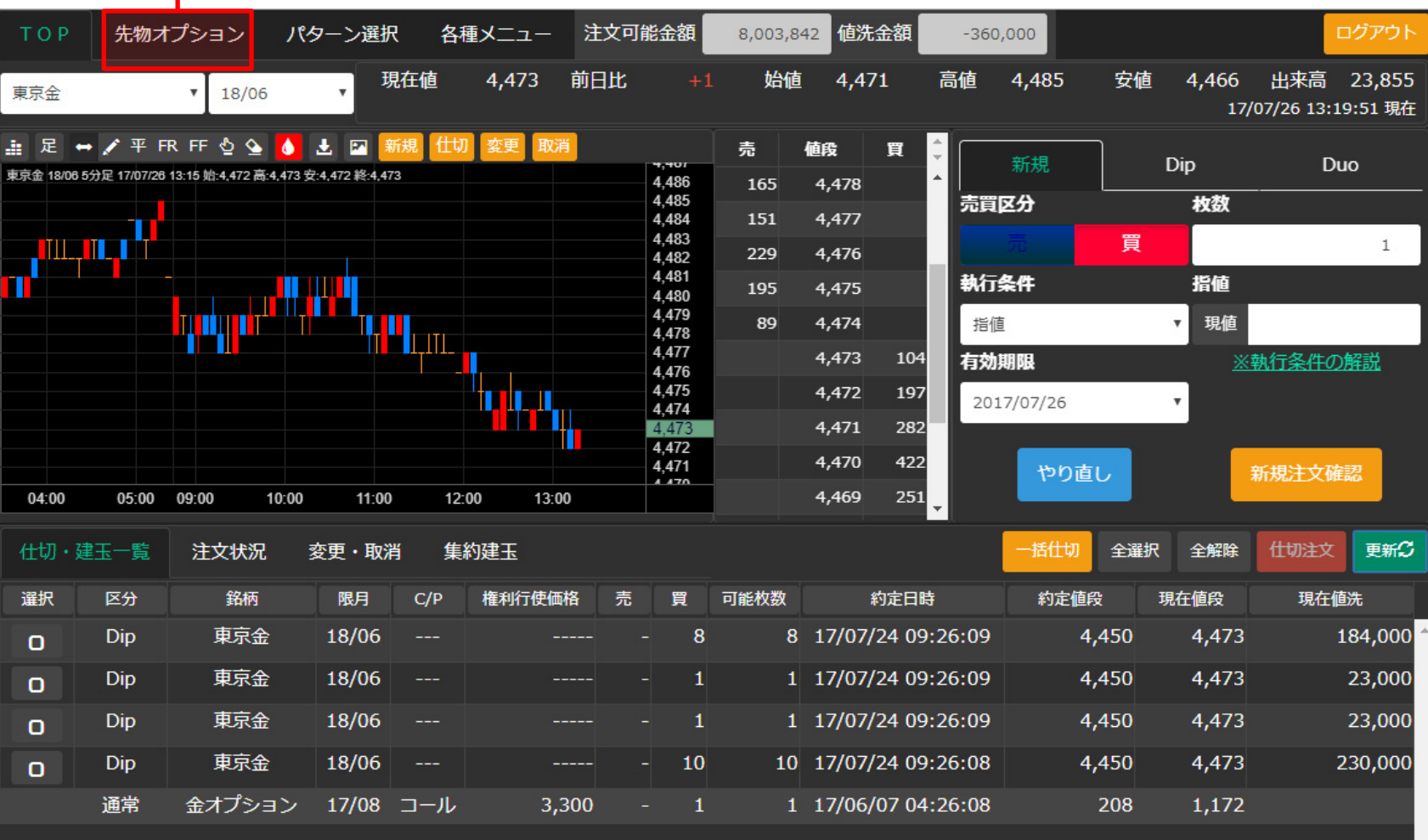

# 先物オプションをタップまたはクリックすると、TOP画面(下図)が表示されます。

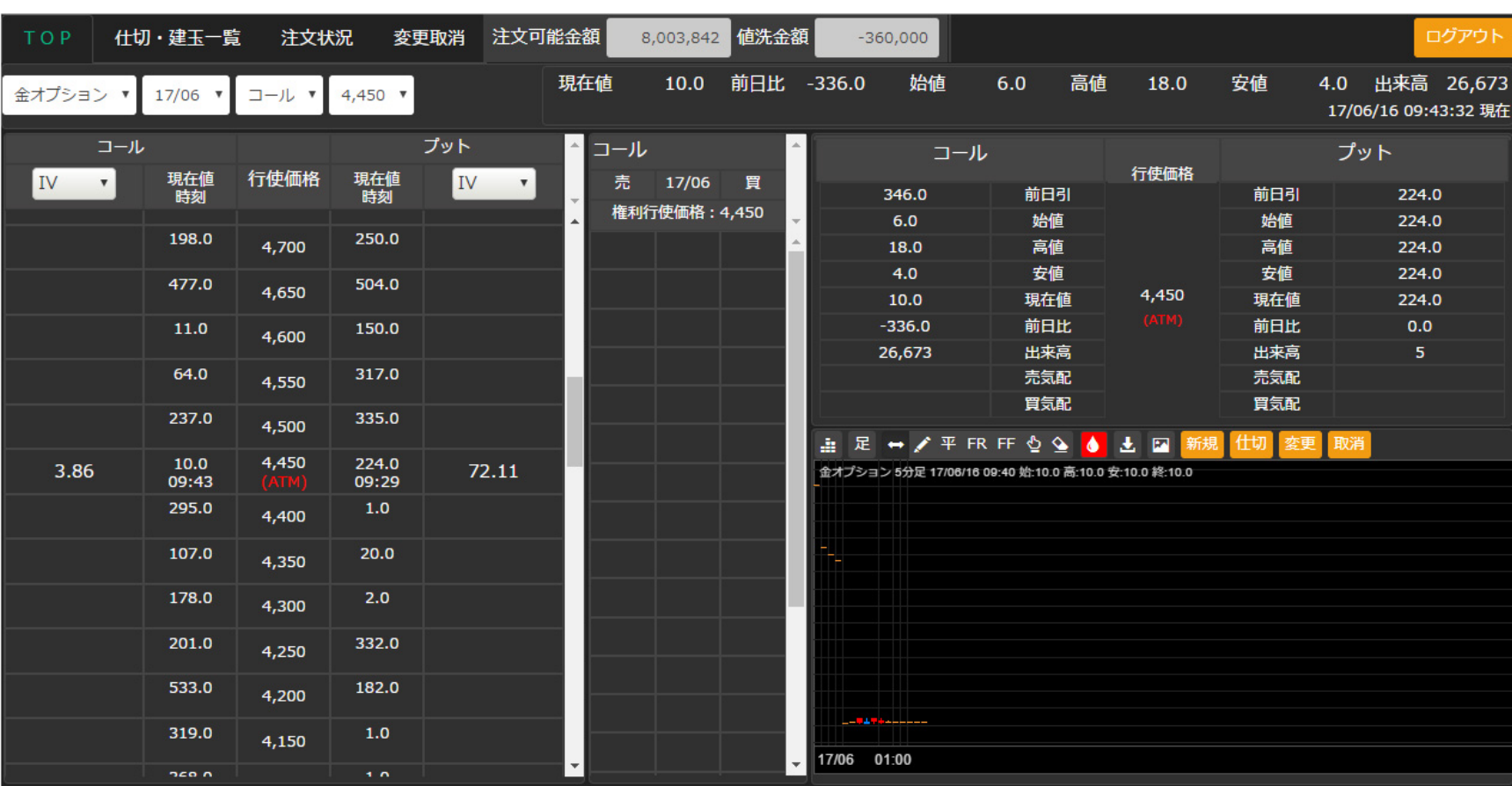

# 相場情報

TOP画面では、相場表、チャート、気配値表、プライスボードが表示されており、相場状況を確認できます。

銘柄・限月・コール/プット・権利行使価格を選択します。

ここで選択した項目は、相場表、チャート、気配値、新規注文に反映されます。

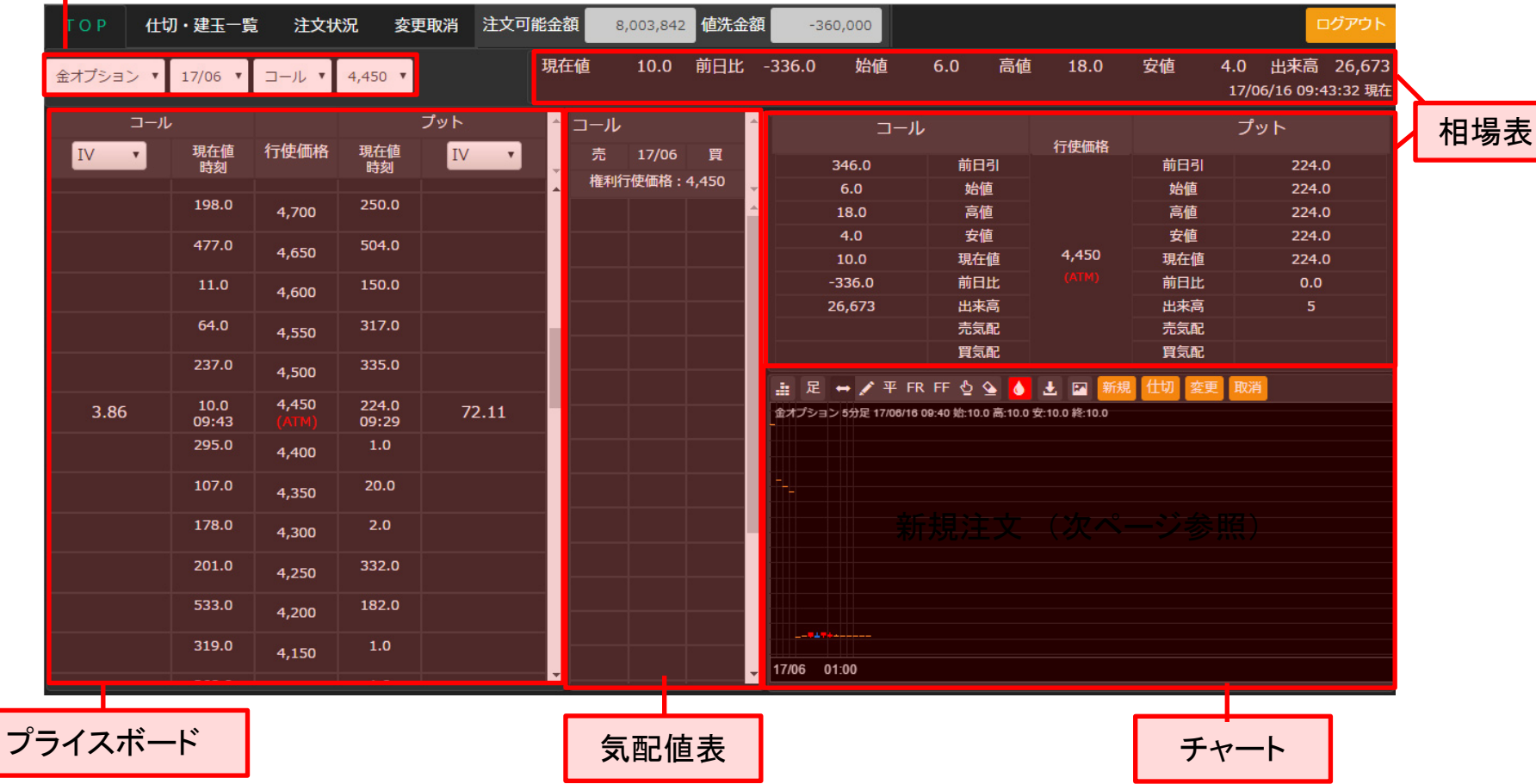

プライスボードでは権利行使価格毎の現在値や成立時刻などを確認できます。

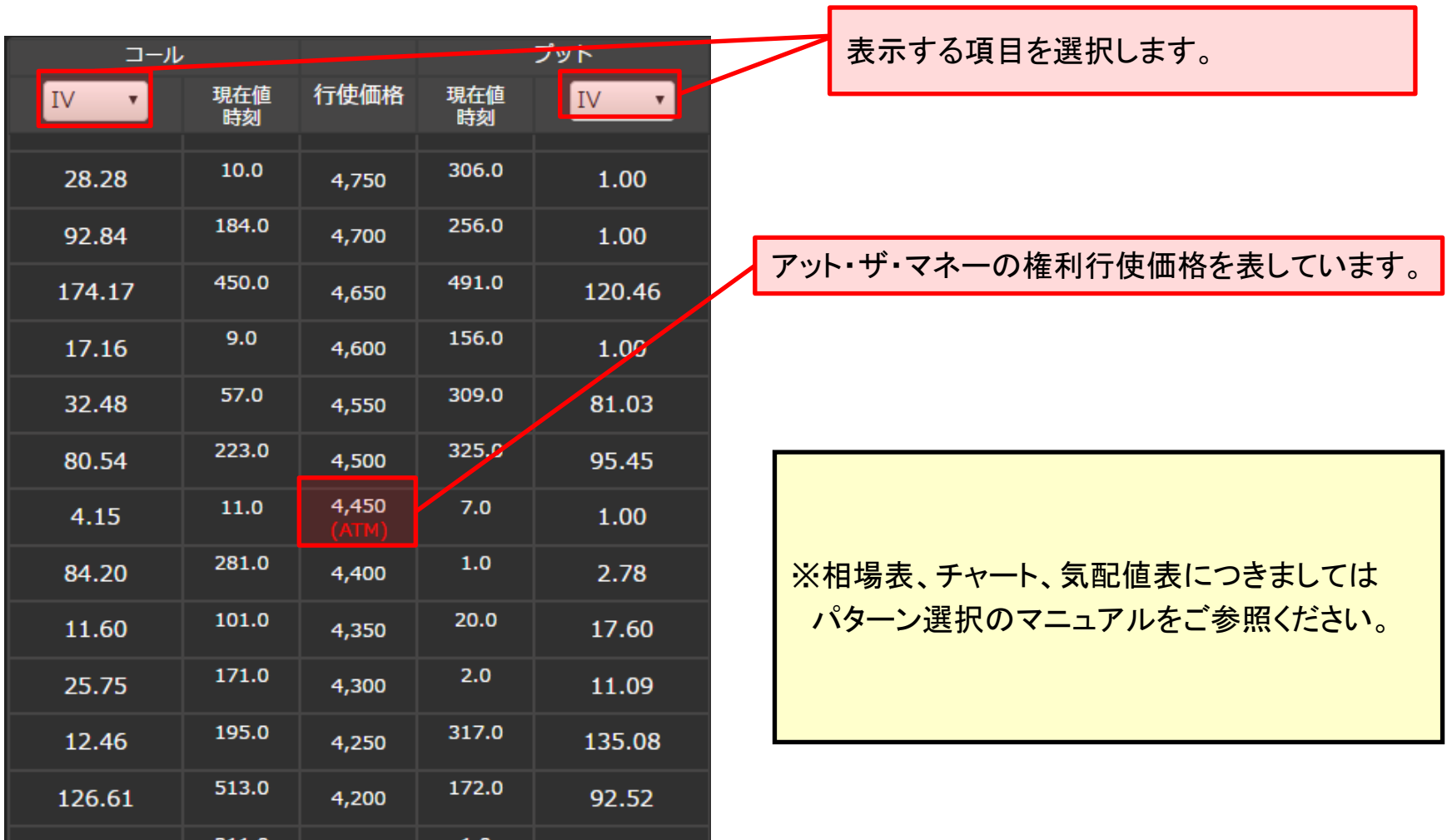

# 新規注文

т

### 新たに建玉を追加します。

### 1.銘柄・限月・コール/プット・権利行使価格を選択します。

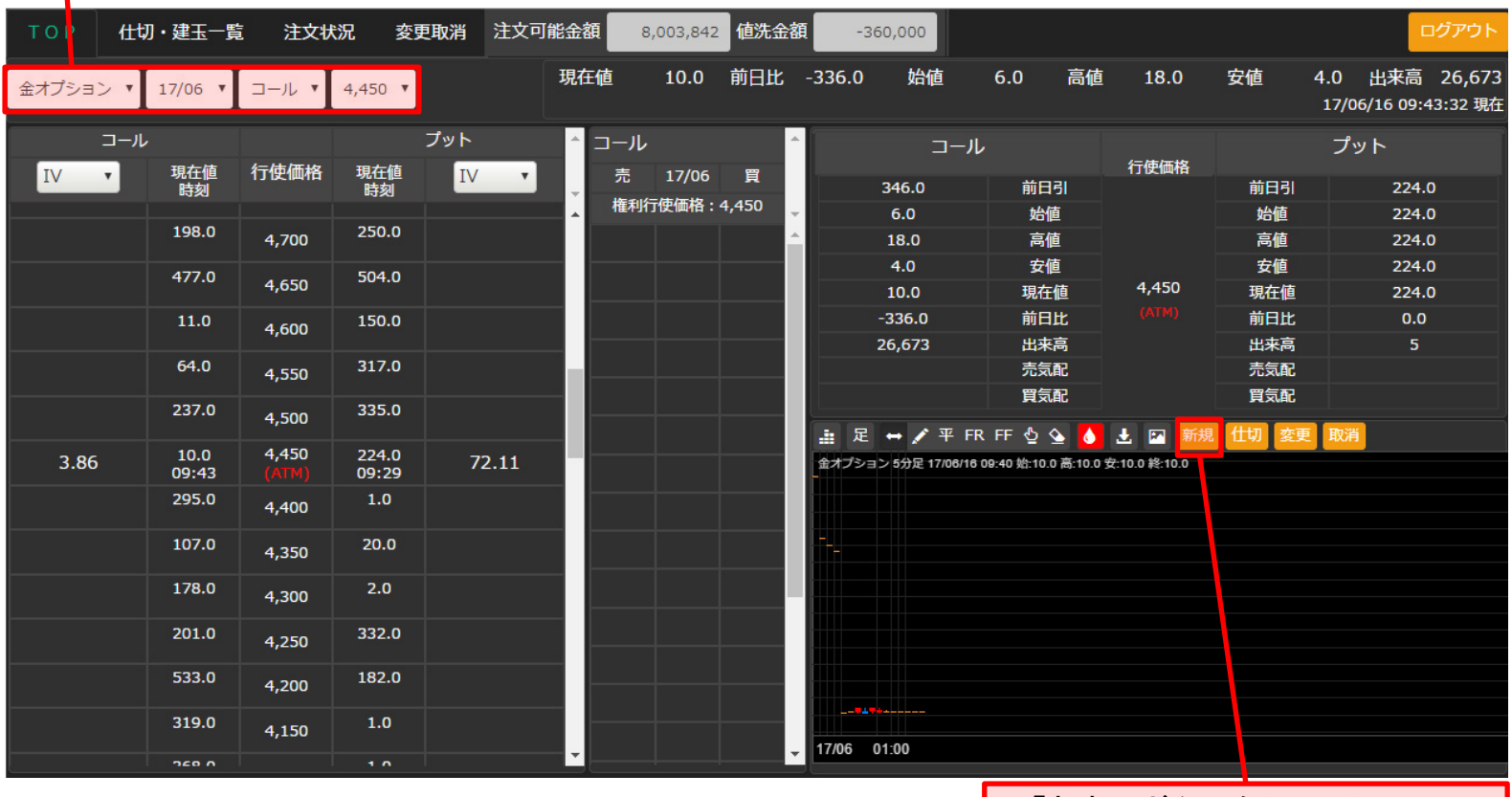

2.「新規」ボタンをクリック又は タップします

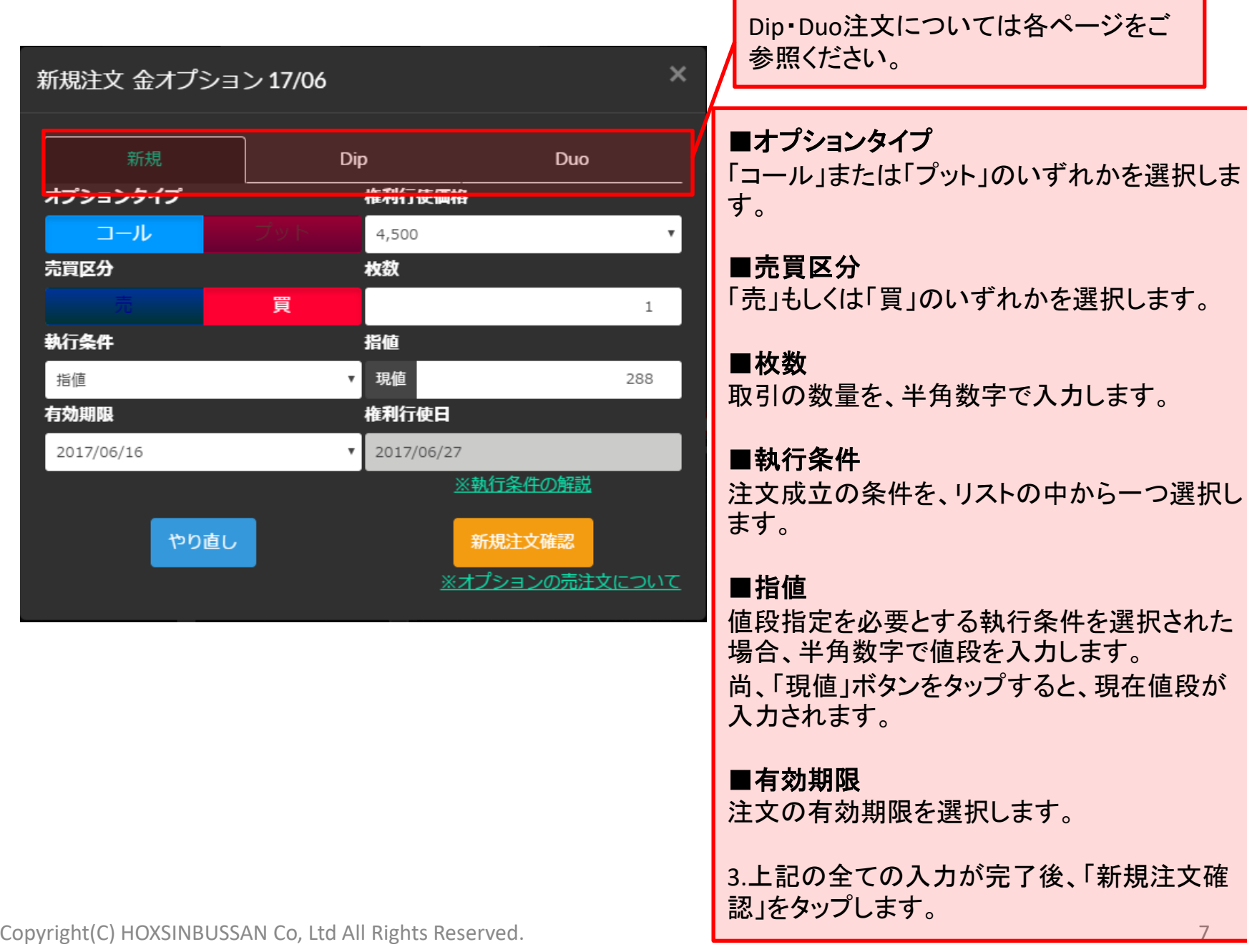

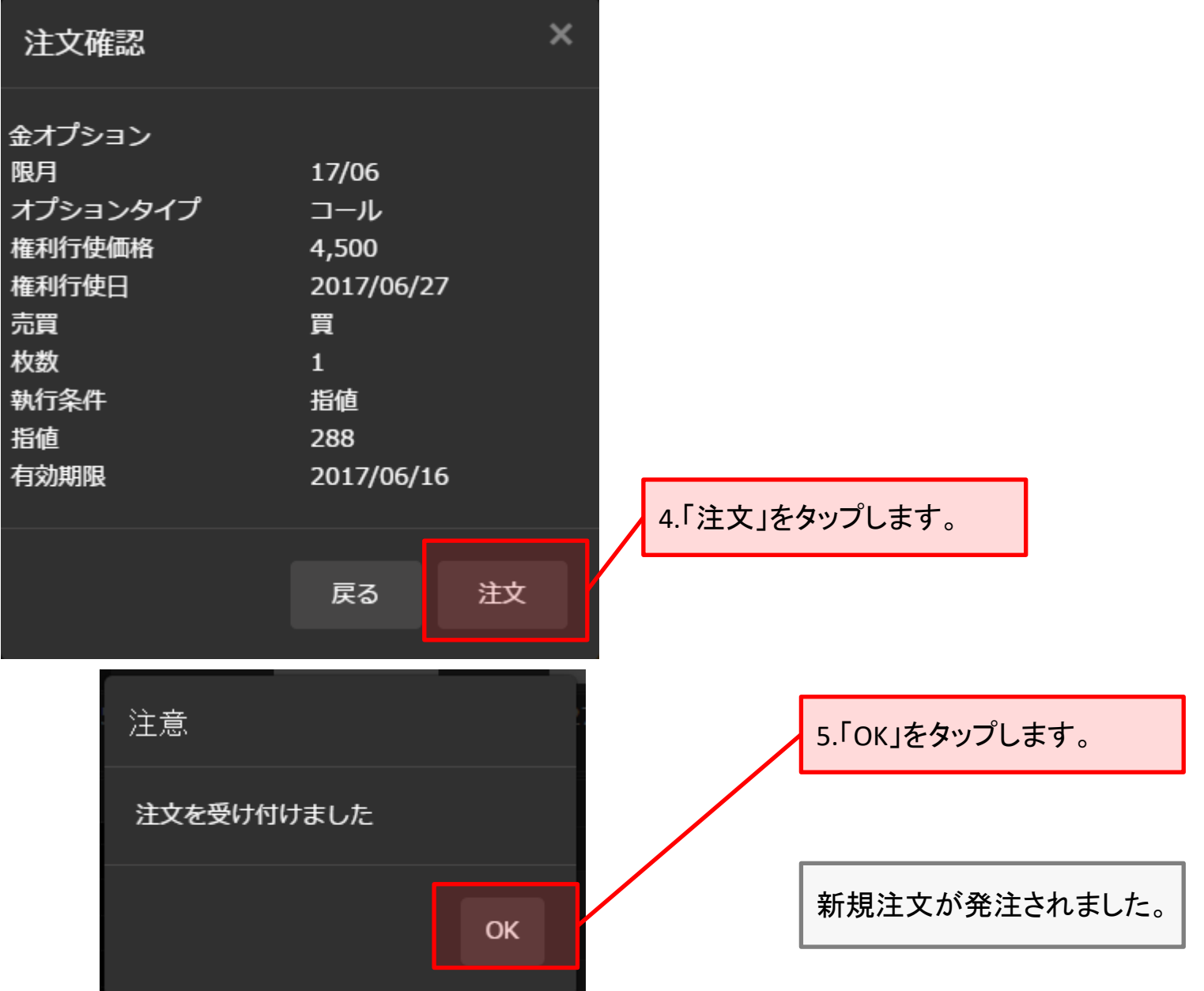

# <span id="page-8-0"></span>**2.**仕切・建玉一覧

### 建玉の確認や、仕切注文を発注できます。

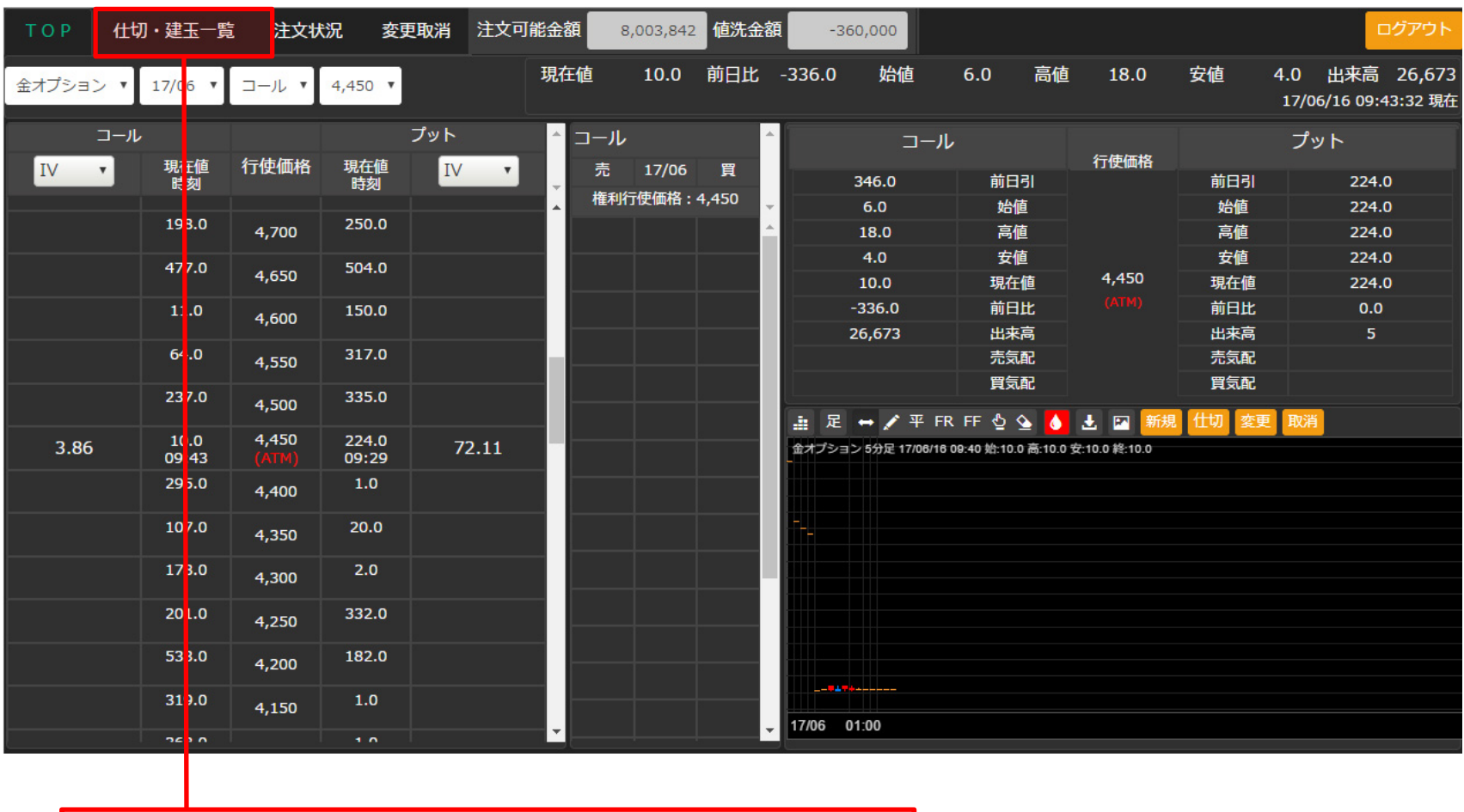

「仕切・建玉一覧」を選択すると、建玉の確認ができます。

#### ■ 仕切注文

買い建玉を転売、もしくは売り建玉を買戻しの注文を発注します。

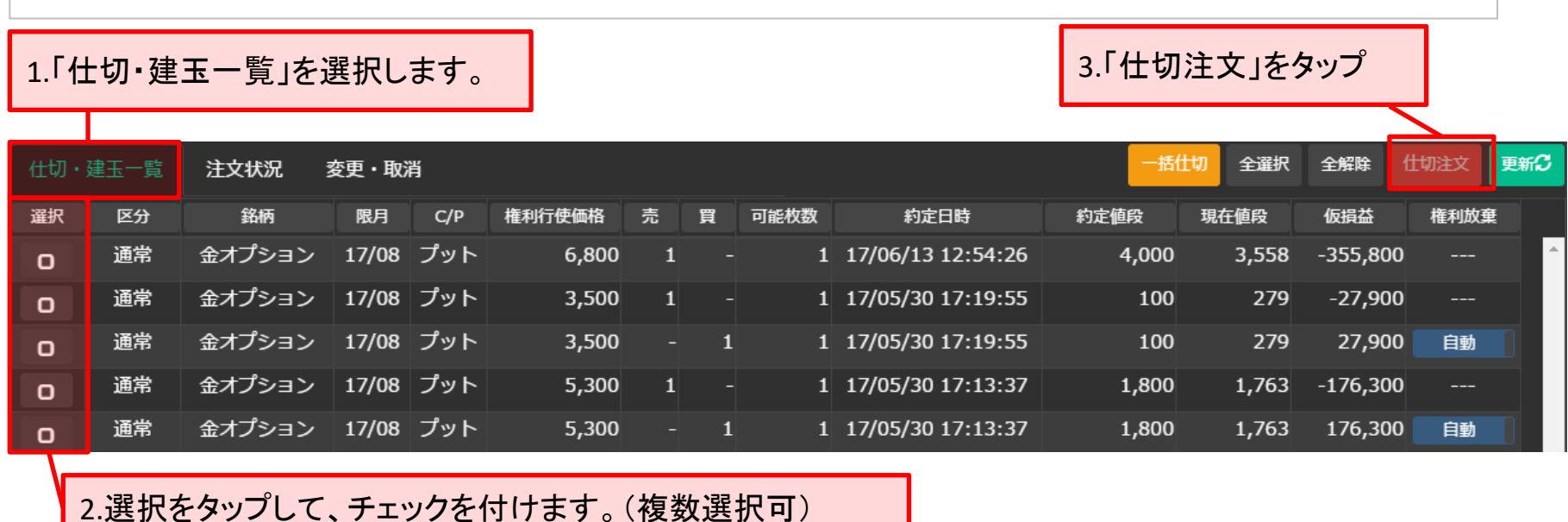

※既に仕切注文を発注している建玉に対しては、選択できません。

この場合、「変更・取消」より仕切注文を取消をすると、選択可能になります。 ※「全選択」・「全解除」ボタンをタップすると、一度に全ての建玉を選択・解除できます。尚、この場合も、 既に仕切注文を発注している建玉に対しては、選択できません。

仕切注文確認画面が表示されます。

# 一括して仕切注文の発注を中止する場合、タップします。

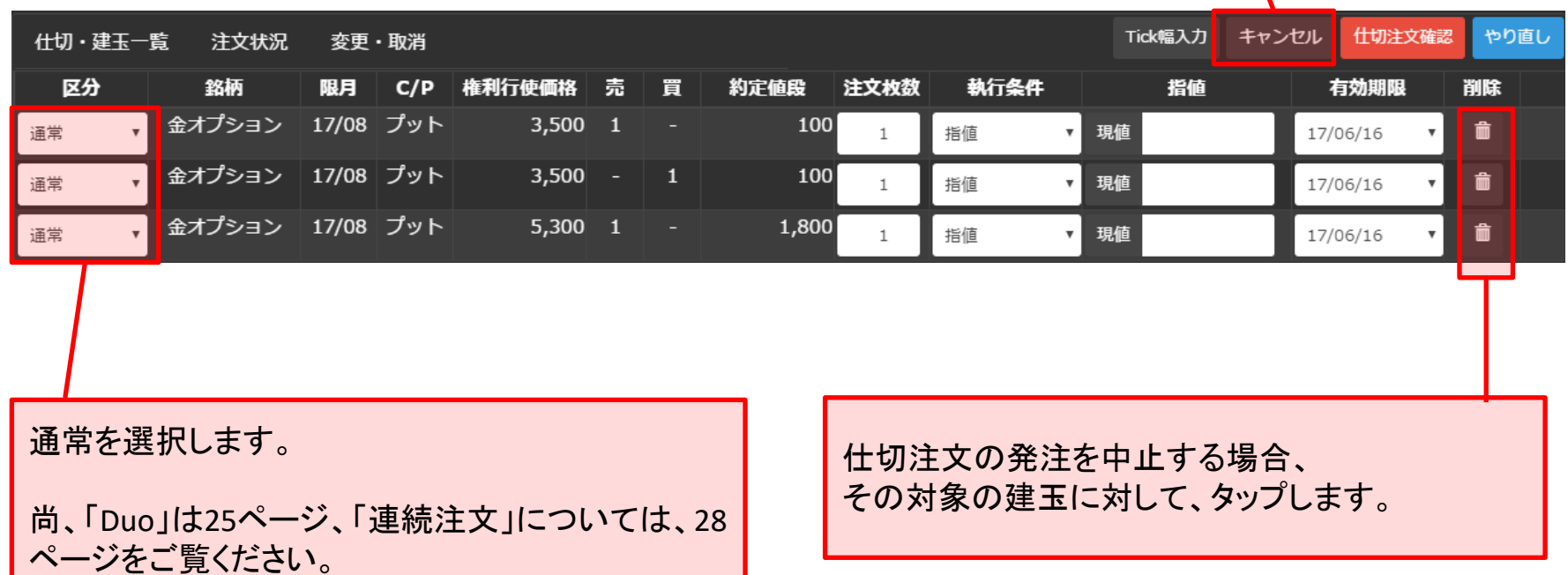

4.下記をそれぞれ入力します。

#### ■注文枚数

取引の数量を、半角数字で入力します。

### ■執行条件

注文成立の条件を、リストの中から一つ選択します。

#### ■指値

値段指定を必要とする執行条件を選択された場合、半角数字で値段を入力します。 尚、「現値」ボタンをタップすると、現在値段が入力されます。

#### ■有効期限

注文の有効期限を選択します。

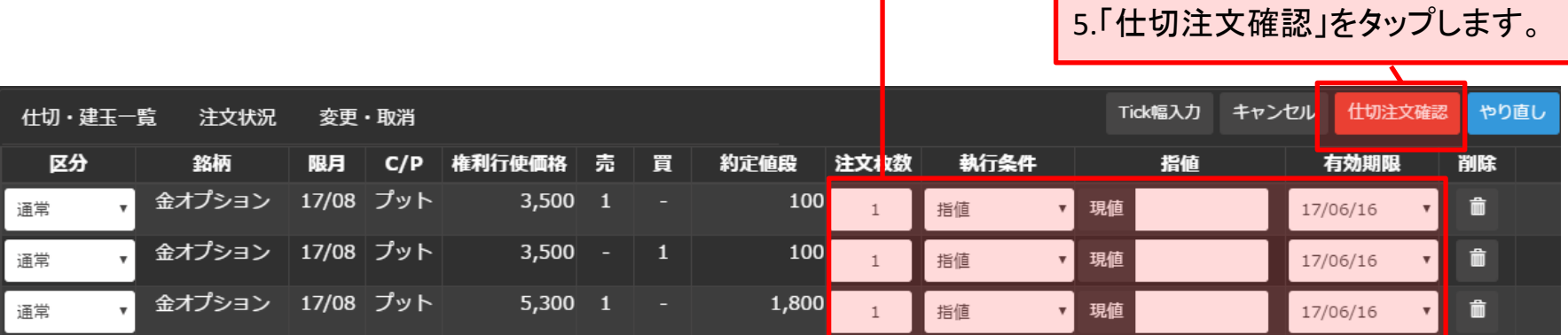

※「やり直し」ボタンをタップすると、「区分」・「注文枚数」・「執行条件」・「指値」・「有効期限」が初期値に戻り ます。

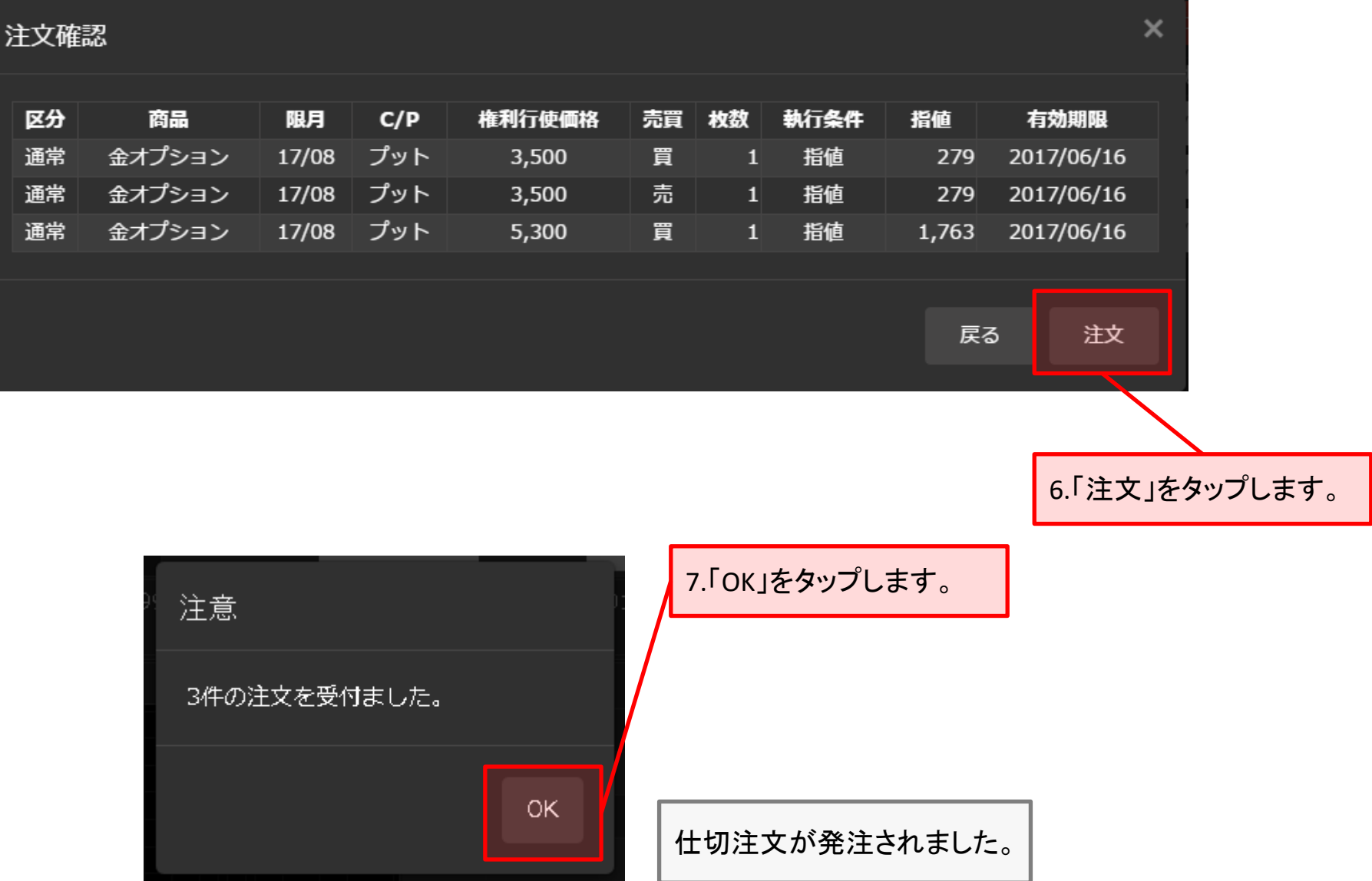

#### ■ 権利放棄設定変更

#### 買い建玉の権利放棄設定を変更します。

1.「仕切・建玉一覧」を選択します。

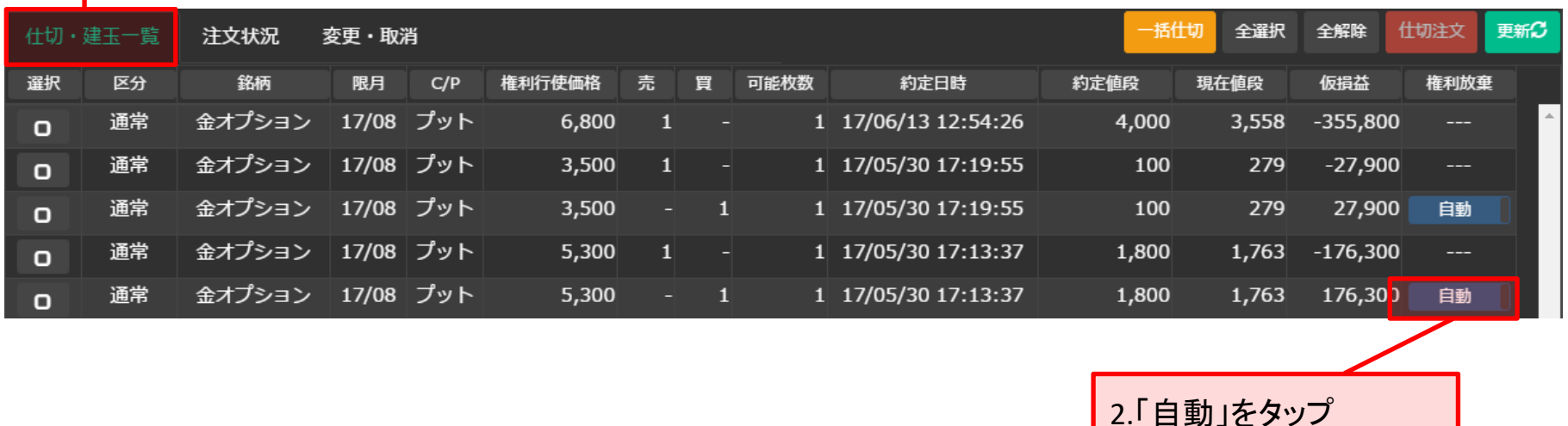

※「自動」となっている建玉については、権利行使日にイン・ザ・マネーの場合、自動的に権利行使されます。 ※「放棄申告済」となっている建玉については、権利行使日にイン・ザ・マネーであっても権利放棄されます。 ※権利行使日にイン・ザ・マネーであったとしても、手数料を控除すると損失となる場合がございます。その場 合、権利放棄の申告を行わなければ、自動的に権利行使されますのでご注意ください。

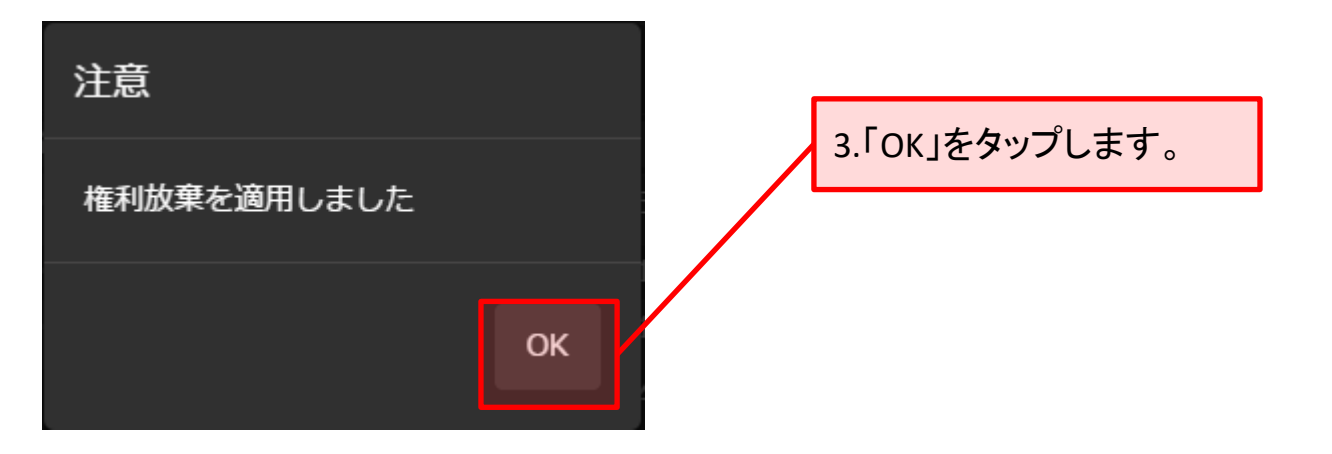

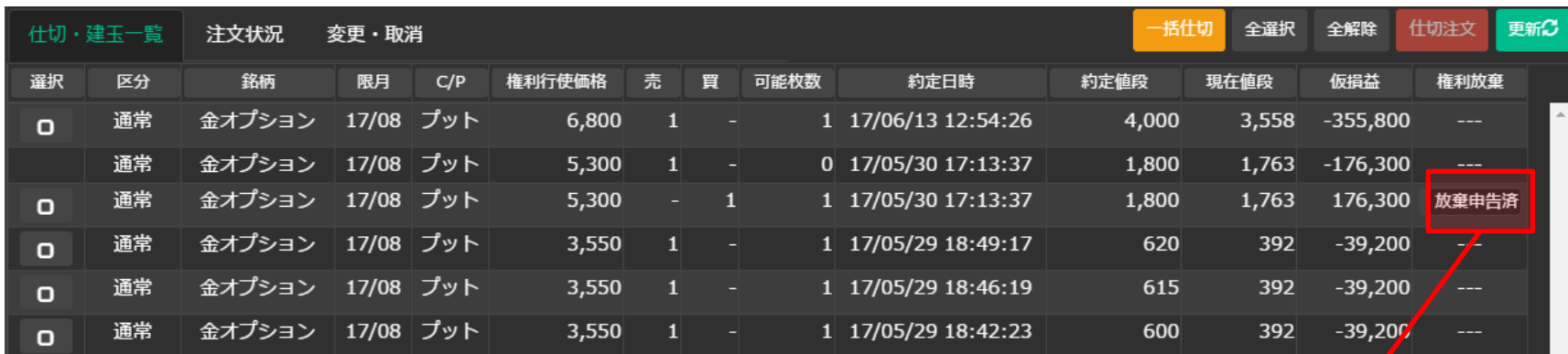

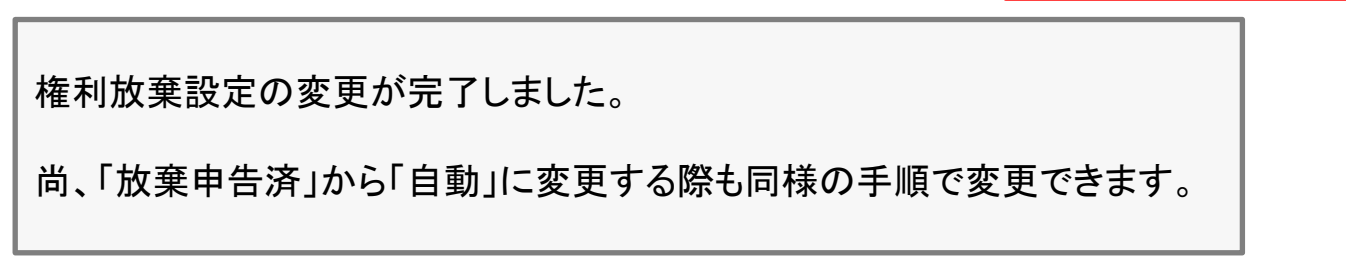

Copyright(C) HOXSINBUSSAN Co, Ltd All Rights Reserved. 15

4.「放棄申告済」となりました。

# <span id="page-15-0"></span>**3.**注文状況

# 有効期限内の注文の状況を確認できます。 ※注文の有効期限については、新規・仕切注文発注時に入力します。

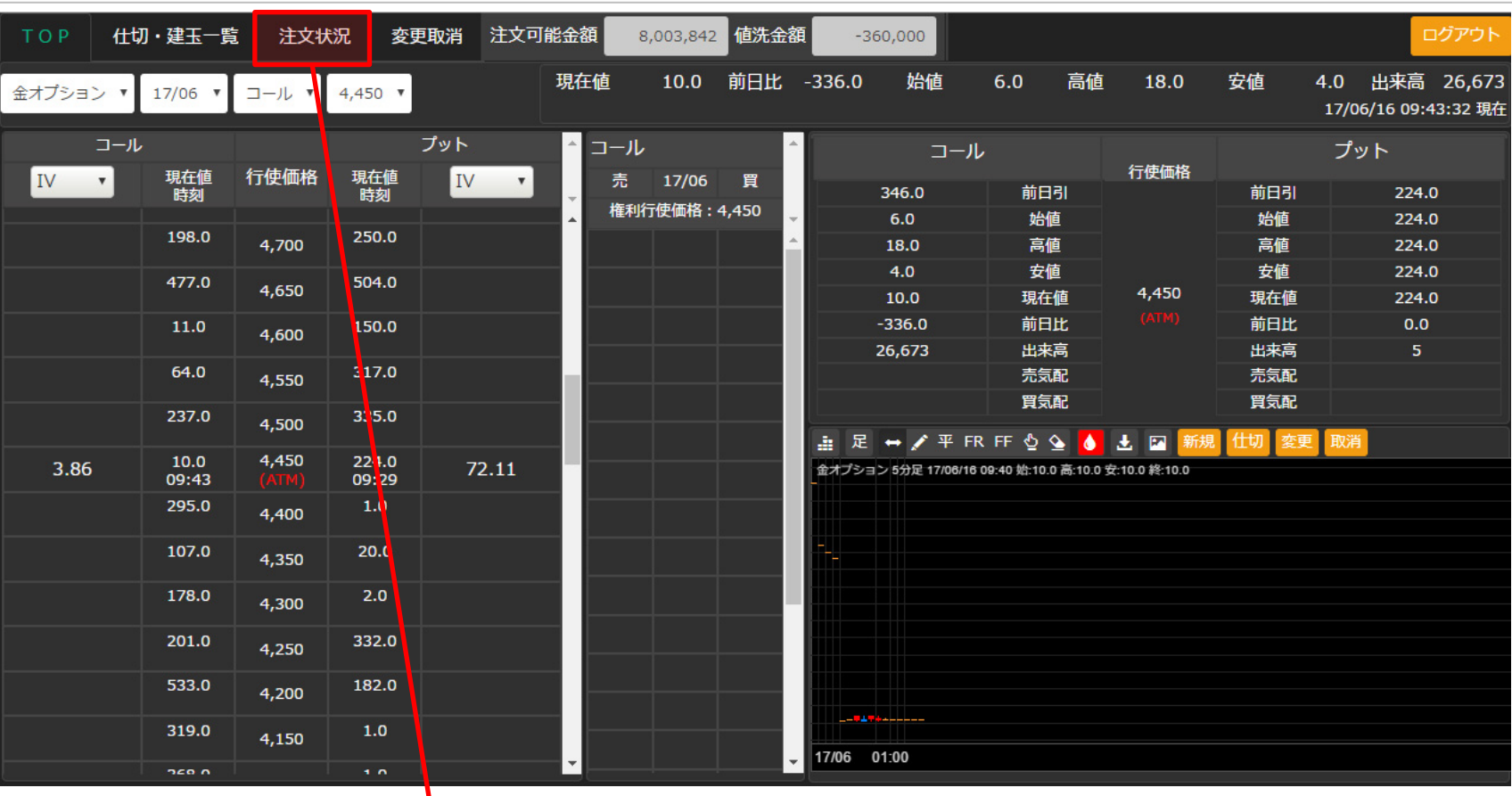

「注文状況」をタップすると、注文の状況の確認ができます。

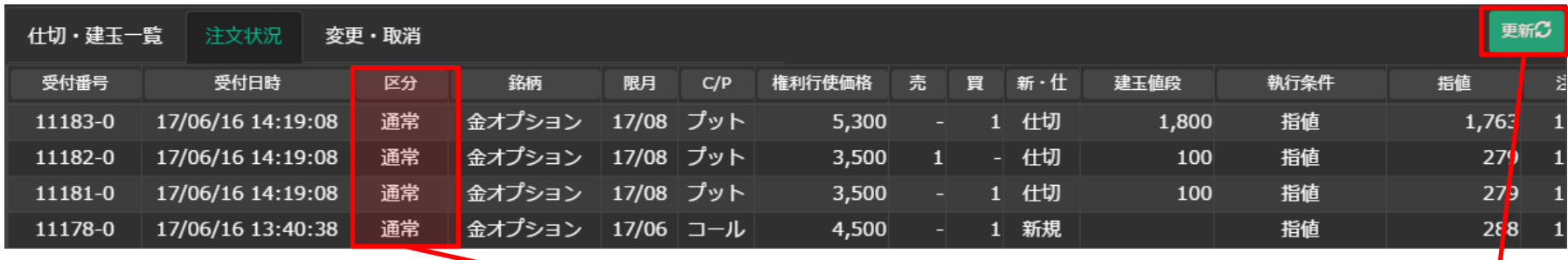

「区分」について 「通常」以外の「Dip」、「Duo」のいずれかである場合、タップすると詳細が表示されます。

注文状況を最新の状態にするには、「更新」ボタンをタップします。

# <span id="page-17-0"></span>**4.**変更取消

## 注文を発注しまだ約定していない注文に対して、注文の変更もしくは取消を行います。

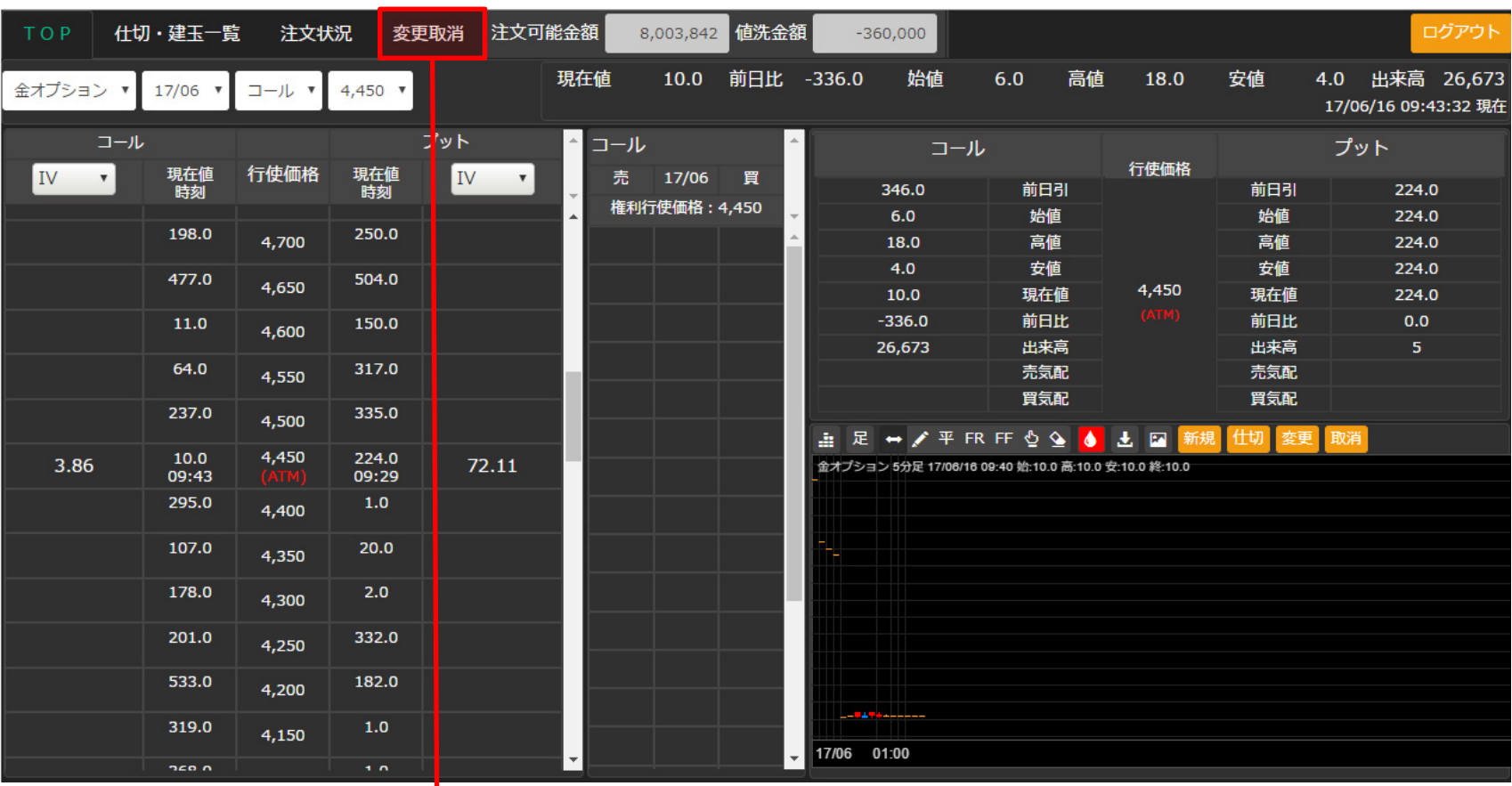

### 「変更取消」をタップすると表示されます。

### 「変更・取消」を最新の状態にするには、「更新」ボタンをタップします。

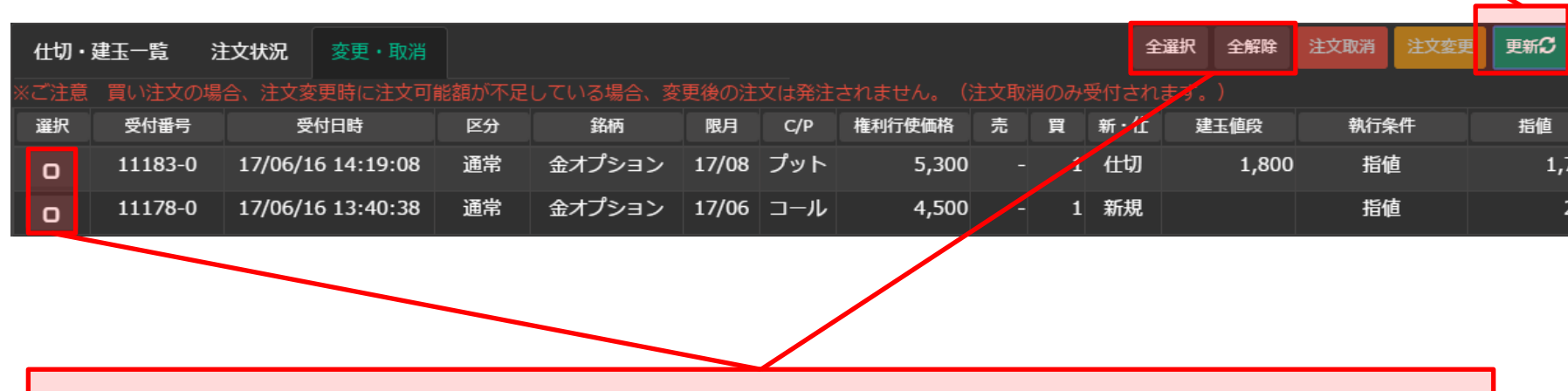

変更もしくは、取消する注文に対し、「選択」をタップしてチェックを付けます。 (もう一度タップすると、チェックが外れます。) 尚、全ての注文に一括してチェックを付ける場合は、「全選択」ボタンをタップし、また、その反対に一括で チェックを解除する場合、「全解除」ボタンをタップします。

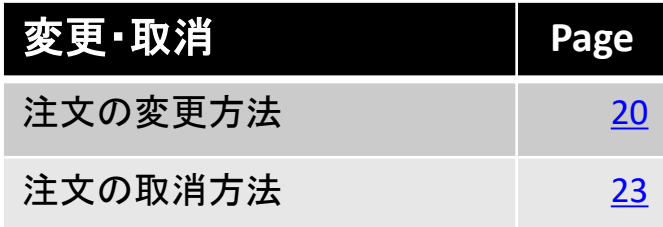

# <span id="page-19-0"></span>■ 注文の変更方法

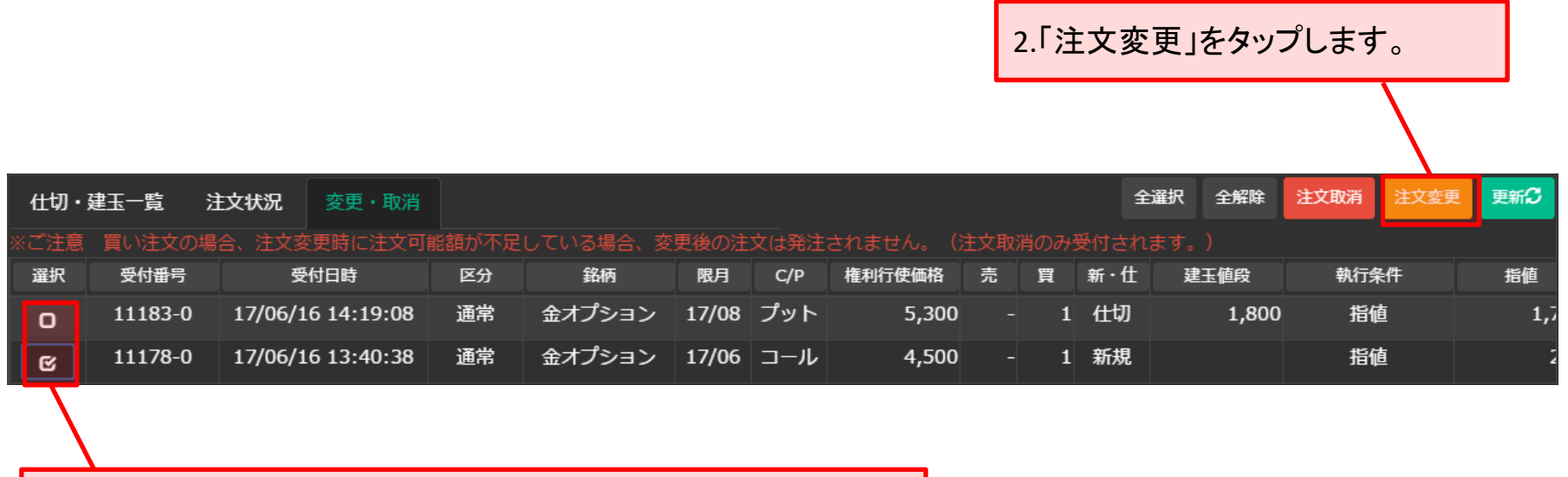

1.変更する注文にタップして、チェックを付けます。(複数選択可)

### 選択した注文が表示されます。

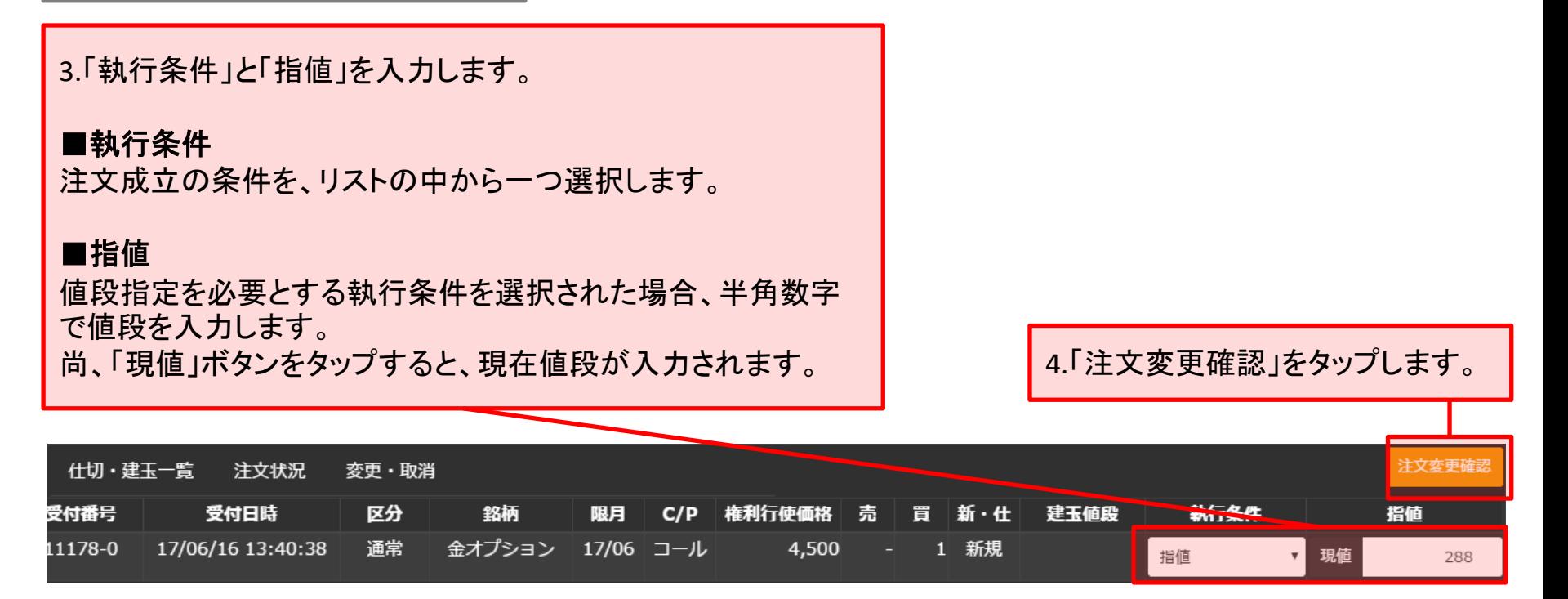

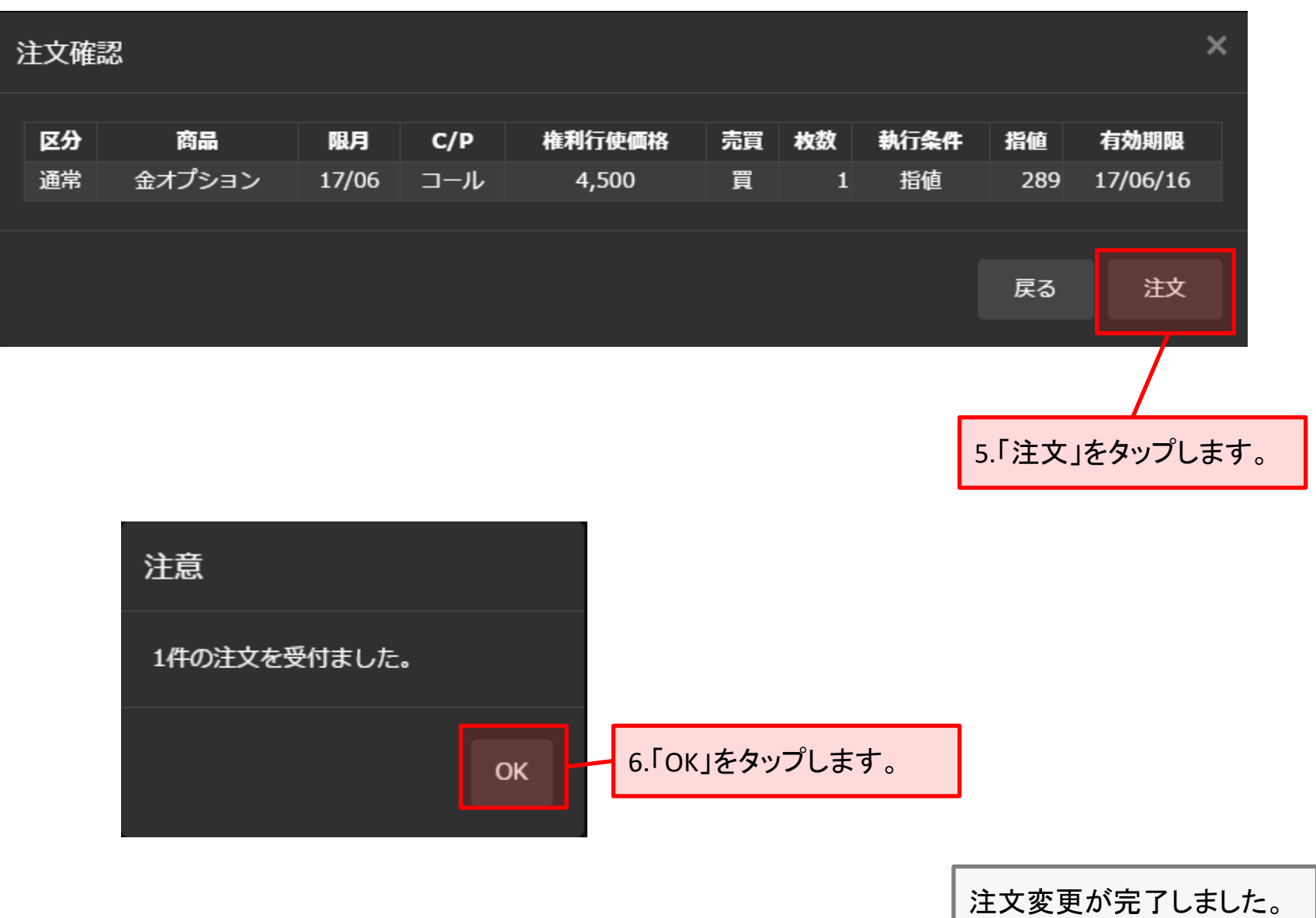

### <span id="page-22-0"></span>■ 注文の取消方法

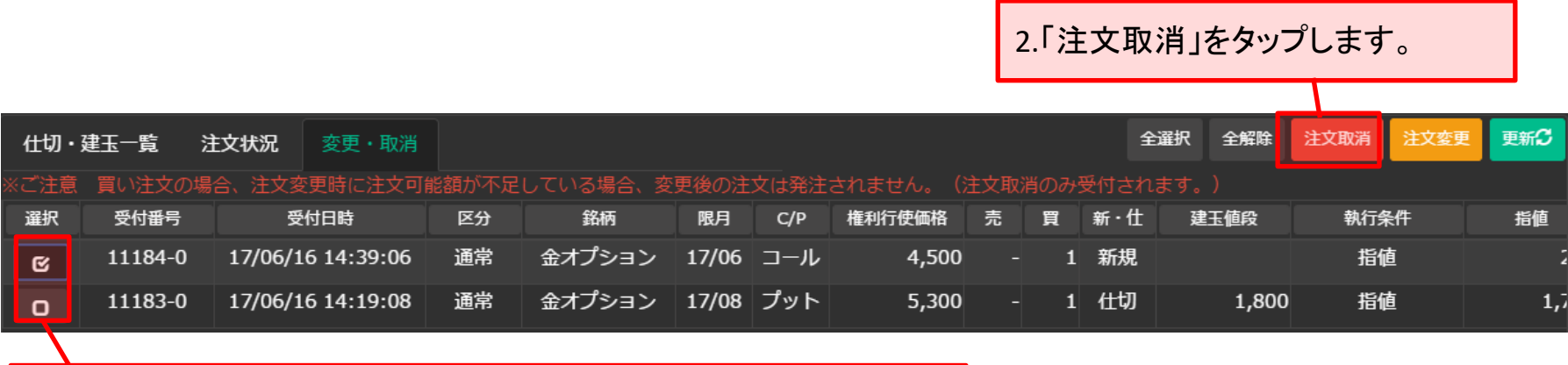

1.取消する注文にタップして、チェックを付けます。(複数選択可)

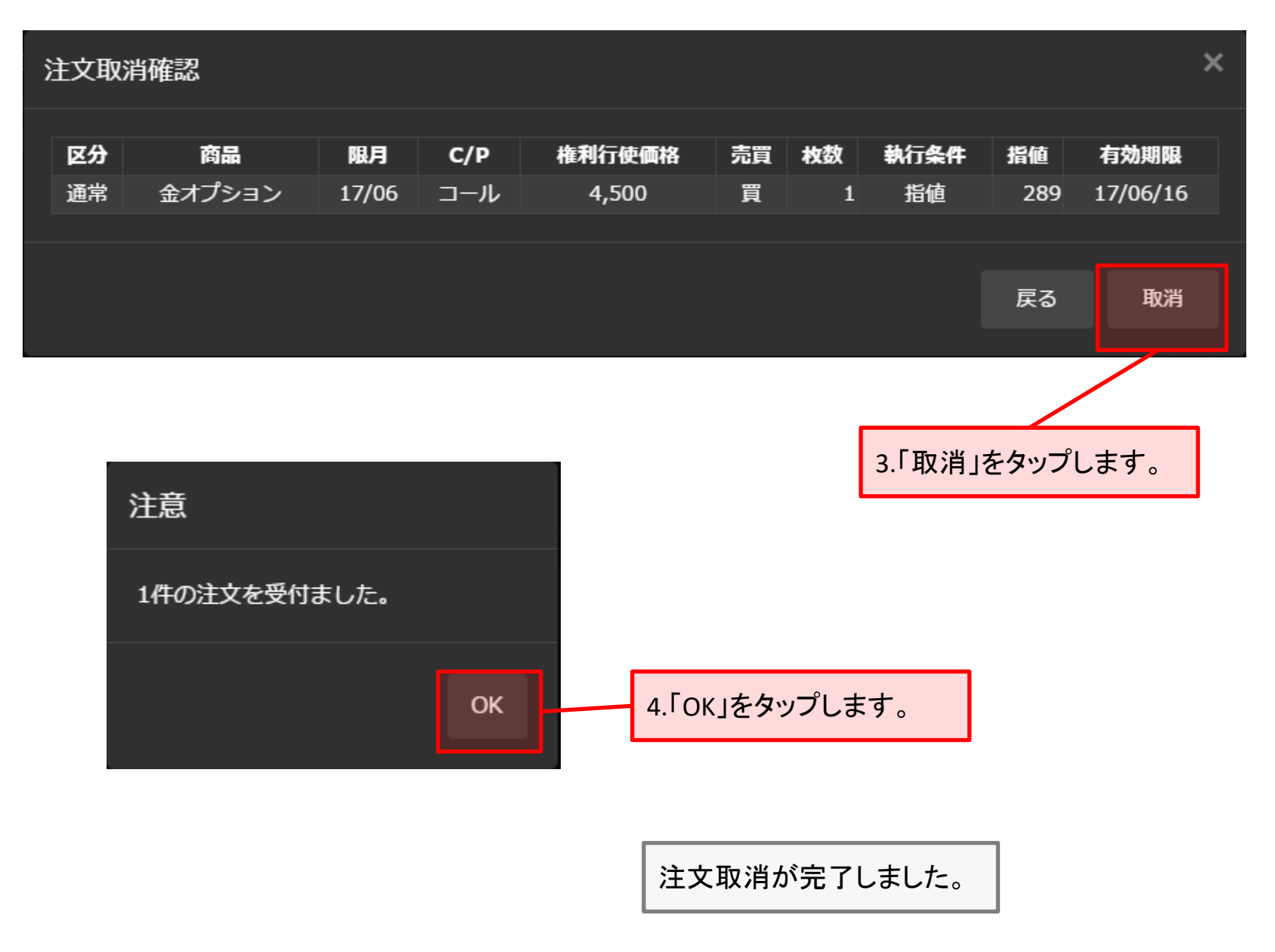